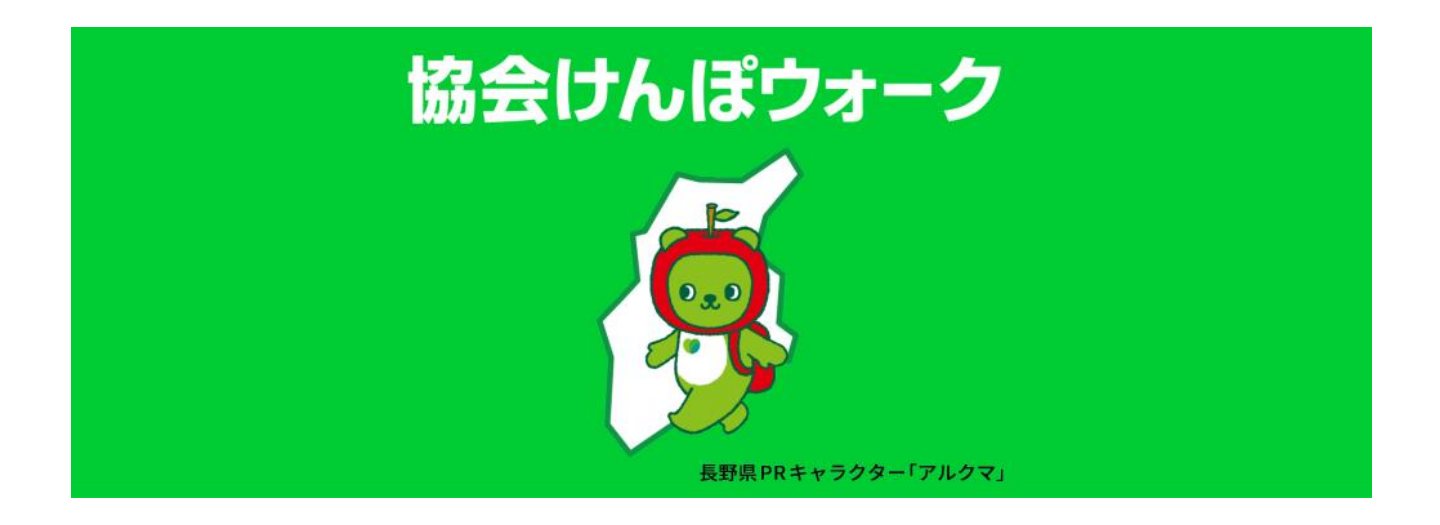

# 操作マニュアル

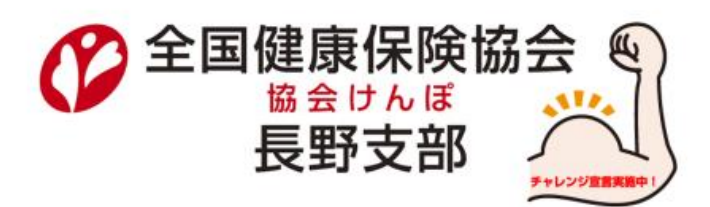

# 且次

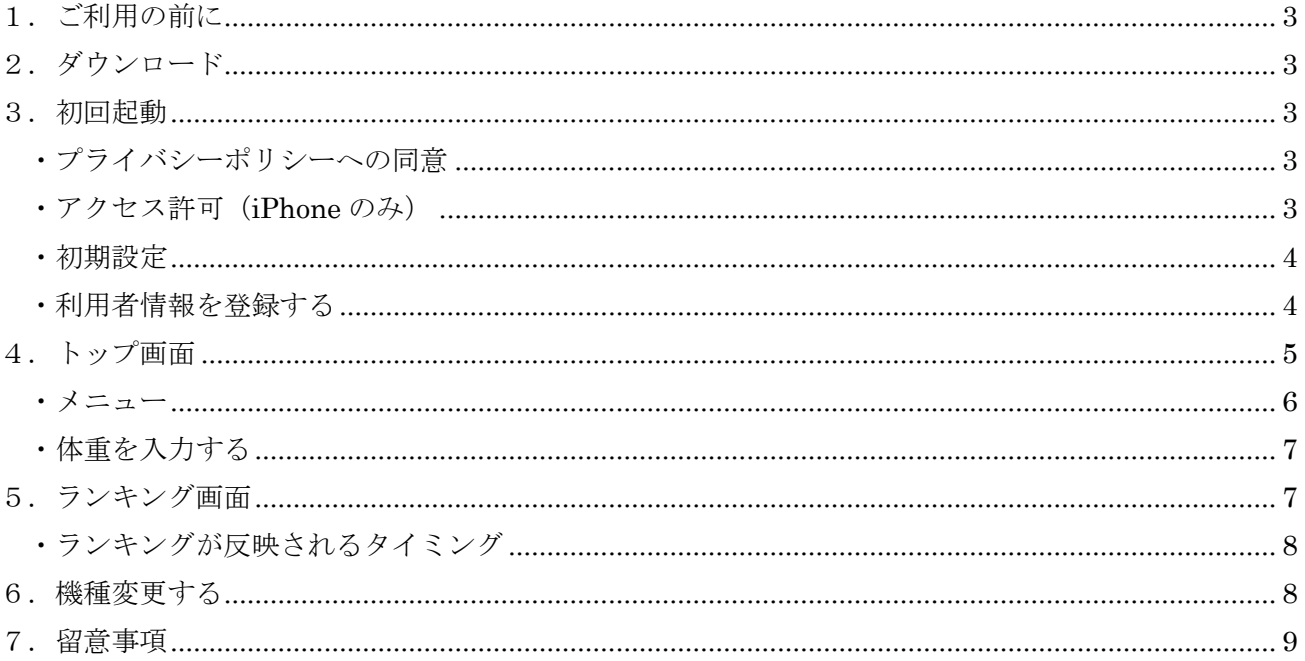

### <span id="page-2-0"></span>1.ご利用の前に

協会けんぽウォーク(以下、本アプリ)をご利用いただくためには事前に全国健康保険協会長 野支部(以下、長野支部)に登録申請を行い、パスワードを発行する必要があります。

また、ご利用は下記のスマートフォンが対象になります。

・Android

Android4.1 以上

・iPhone

iOS8.0 以上 かつ iPhone5S 以上

# <span id="page-2-1"></span>2.ダウンロード

Android ご利用の方は GooglePlay、iPhone ご利用の方は AppStore で「協会けんぽ」で検索し「協 会けんぽウォーク」をダウンロードし、インストールしてください。

# <span id="page-2-2"></span>3. 初回起動

<span id="page-2-3"></span>・プライバシーポリシーへの同意

本アプリをインストール後、初めて起動したときプライバシーポリシーの同意画面が開きます ので、画面最下部にある「同意し、アプリの利用を開始する」ボタンをタップしてください。

<span id="page-2-4"></span>·アクセス許可 (iPhone のみ)

下記の画面が表示されたら「OK」ボタンをタップしてください。OK ボタンをタップしないと歩 数が計測されません。あとから設定を変更したい場合は、iPhone の「設定」アプリで[プライバ シー]-[モーションとフィットネス]-[協会けんぽウォーク]のチェックを変更してください。

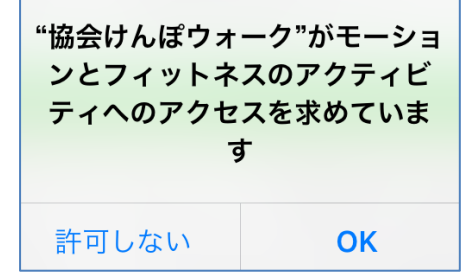

### <span id="page-3-0"></span>・初期設定

初めて本アプリを利用される場合は「初めての方」ボタンをタップしてください。以前利用し ていたデータを引き継ぎ利用する場合は「機種変更の方」をタップします。

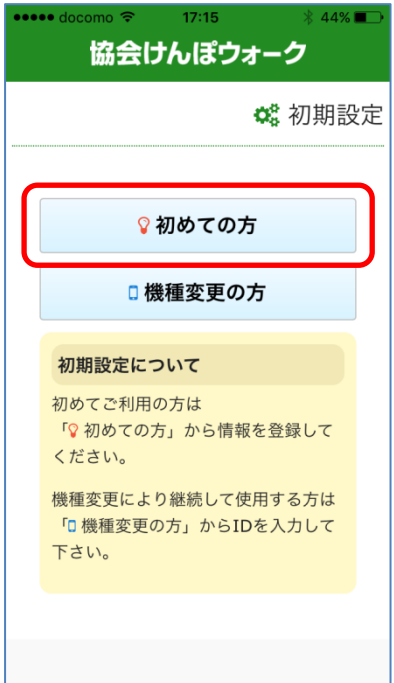

<span id="page-3-1"></span>・利用者情報を登録する

ニックネームなど必要事項を入力し画面最下部の「登録」ボタンをタップします。

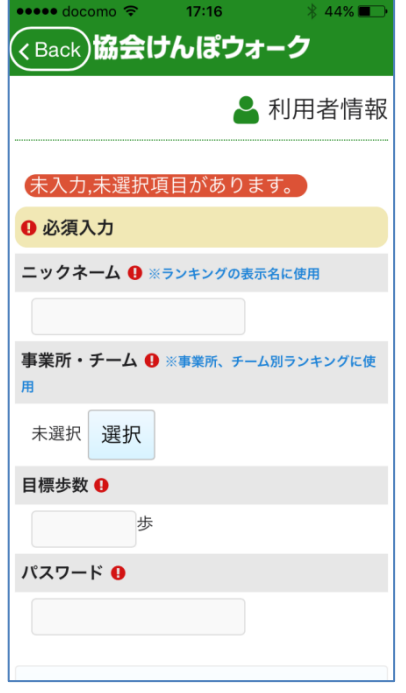

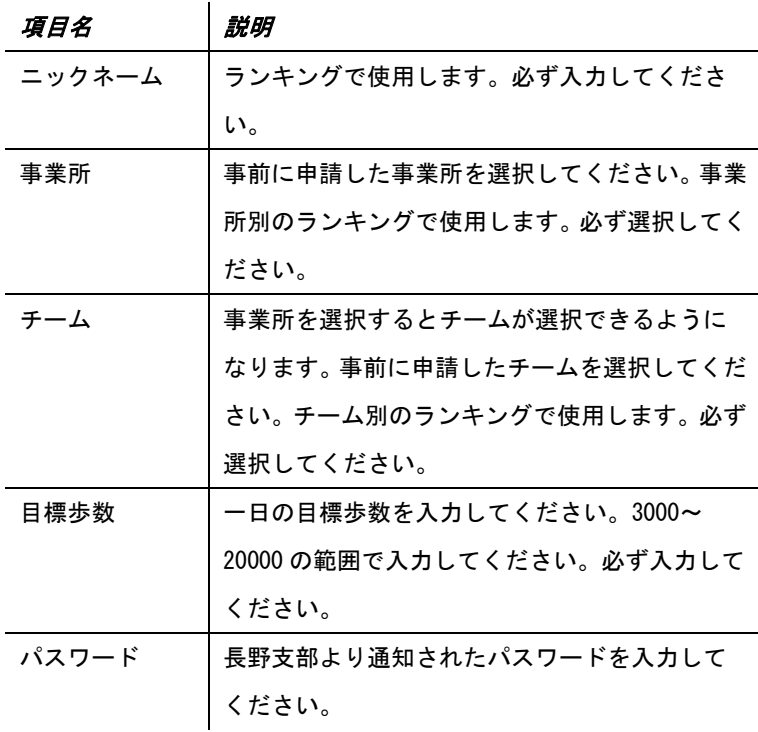

1 チーム 3 名まで登録可能ですが、登録時に既にそのチームに 3 名登録されている場合下記メッ セージが表示されます。誤ってチーム名を登録したことなどの原因が考えられます。その際は 利用者情報を変更することで修正が可能です。

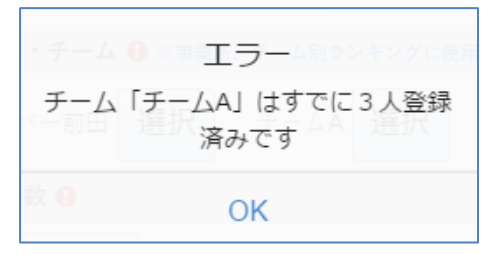

正常に登録が完了するとトップ画面に遷移します。

# <span id="page-4-0"></span>4.トップ画面

トップ画面では様々な情報を参照したり、体重を入力することができます。

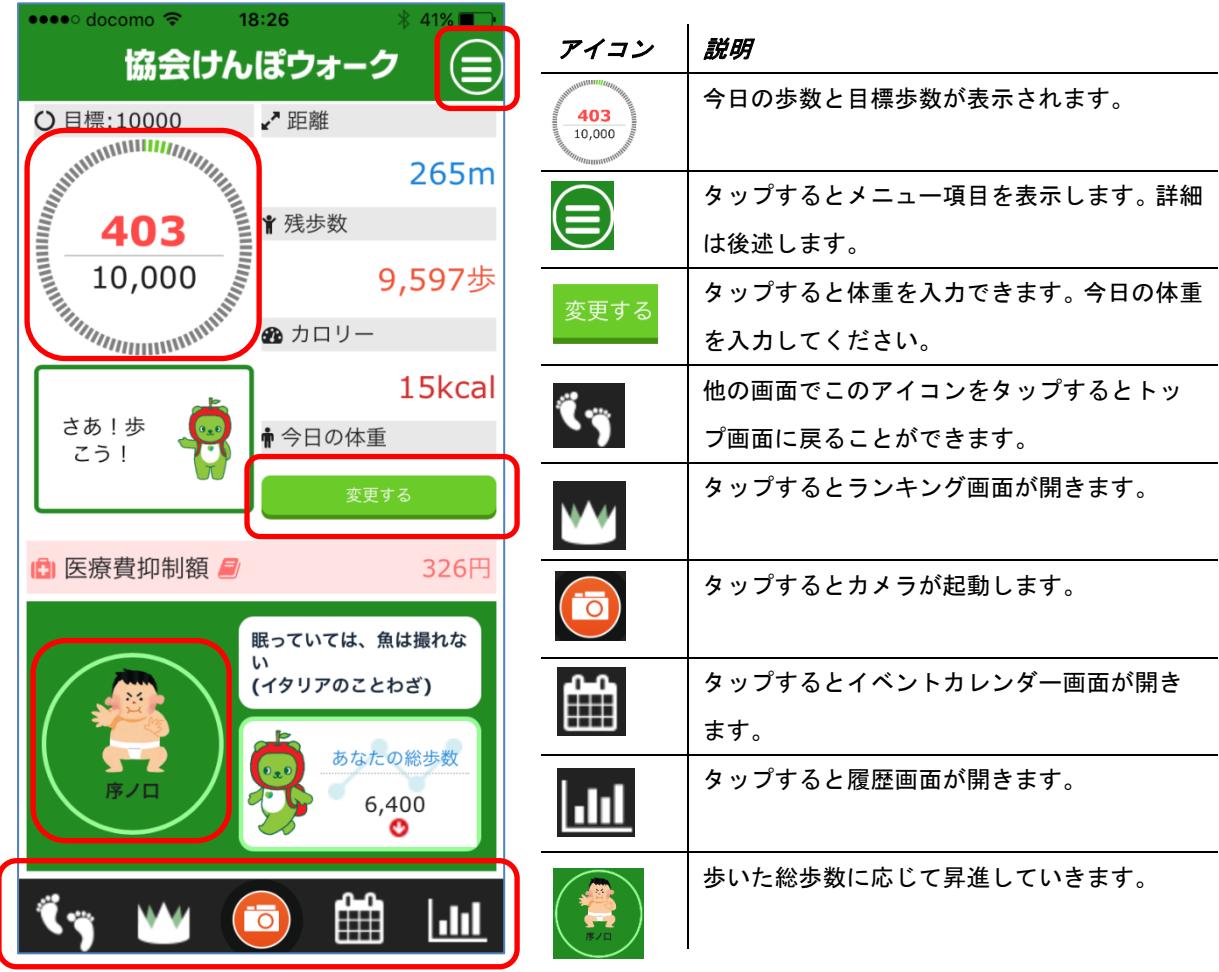

#### <span id="page-5-0"></span>・メニュー

画面右上に表示される ● アイコンから様々な画面を開くことができます。

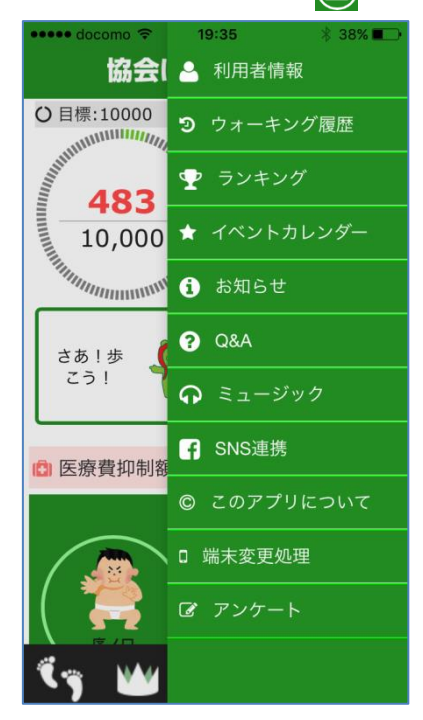

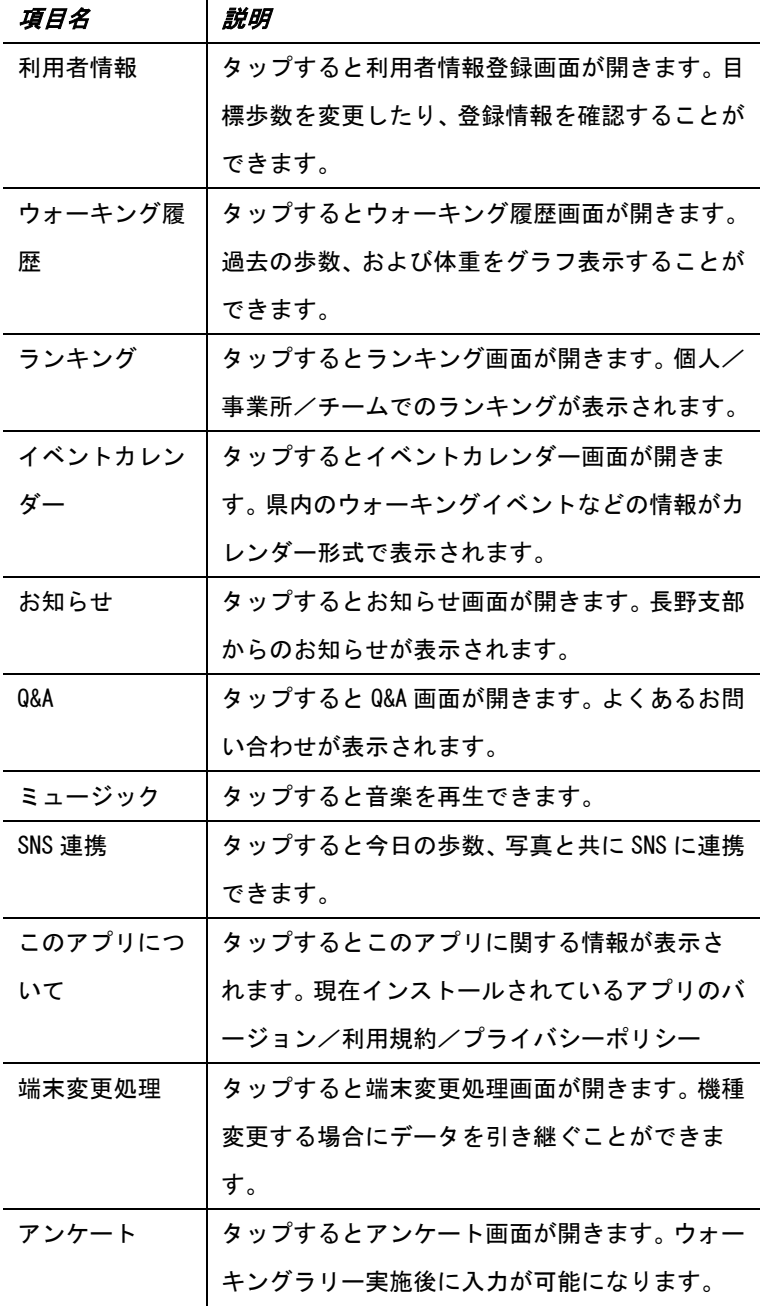

## <span id="page-6-0"></span>・体重を入力する

トップ画面の「今日の体重」項目にある「変更する」ボタンをタップすると今日の体重を入力 することができます。体重を入力し「更新」ボタンをタップしてください。

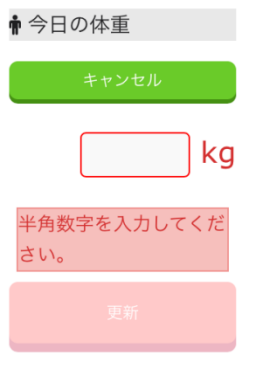

# <span id="page-6-1"></span>5.ランキング画面

個人/事業所/チームでのランキングが表示されます。個人ランキングはさらに全体/事業所 内/チーム内でのランキングも表示可能です。

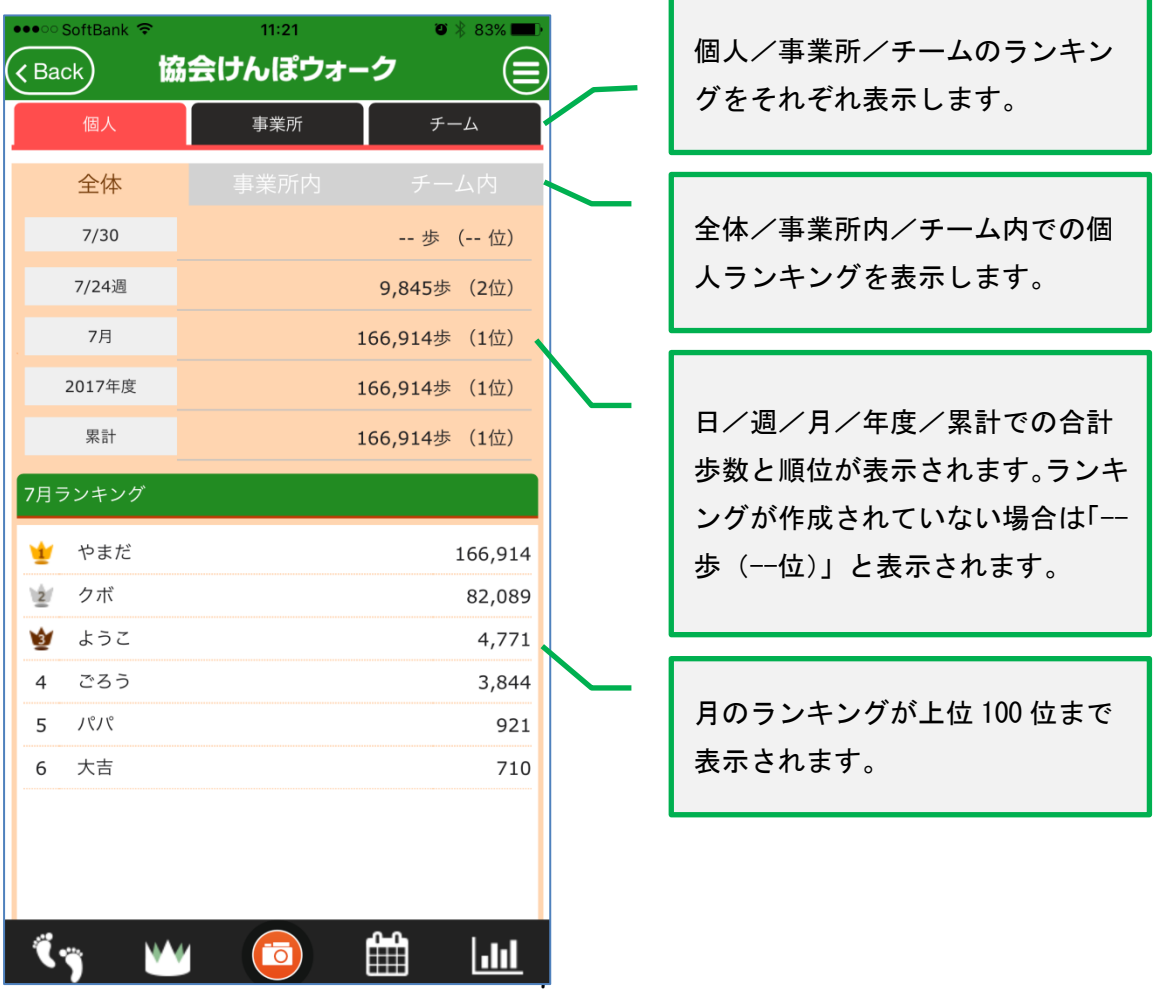

<span id="page-7-0"></span>・ランキングが反映されるタイミング

計測した歩数は、翌日以降本アプリを開いたときにサーバーへアップロードされます。サーバ ーではアップロードされた歩数から 1 時間おきにランキングを作成します。ご自身、および他 の利用者がアプリを開くタイミングによってランキングは変化していきます。

### <span id="page-7-1"></span>6.機種変更する

機種変更する場合、現在の履歴を引き継ぐことができます。メニュー画面から「端末変更処理」 をタップし端末変更 ID とパスワードを発行し書き留めてください。 なお、その日の歩数は引き継がれませんのでご注意ください。

新しいスマートフォンに本アプリをインストール後、初期設定画面で「機種変更の方」を選択 し、古いスマートフォンで発行した端末変更 ID とパスワードを入力してください。

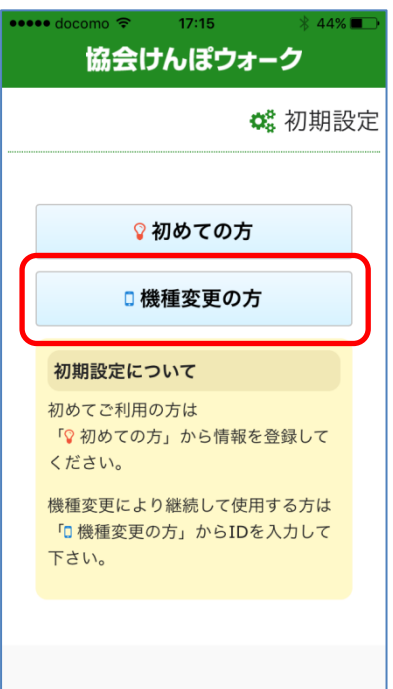

# <span id="page-8-0"></span>7.留意事項

- ・スマートフォンのデータ通信費は、ご利用者様の負担となります。
- ・Android の場合、歩数を計測するためアプリを常に起動させておく必要があります。スマートフォンを 再起動した場合など本アプリが終了したら、手動で起動させてください。
- ・Android の歩数計測はアプリが起動中になりますので、アプリをインストールする前よりバッテリーの 消費が大きくなります。
- ・一日の歩数は翌日以降画面を開いたときにランキングに反映されます。ウォーキングラリー期間中は 一日一回は画面を開くようにしてください。
- ・ウォーキングラリーが開始すると 8 月 31 日以前の歩数履歴はリセットになります。
- ・すべてのスマートフォンで、正常動作を保証するものではありません。

その他、ご不明な点やお問い合わせ等ございましたら、長野支部企画総務グループまでご連絡ください ますようお願いいたします。

(TEL:026-238-1251)